## ①右下の「カートへ入れるボタンをクリック

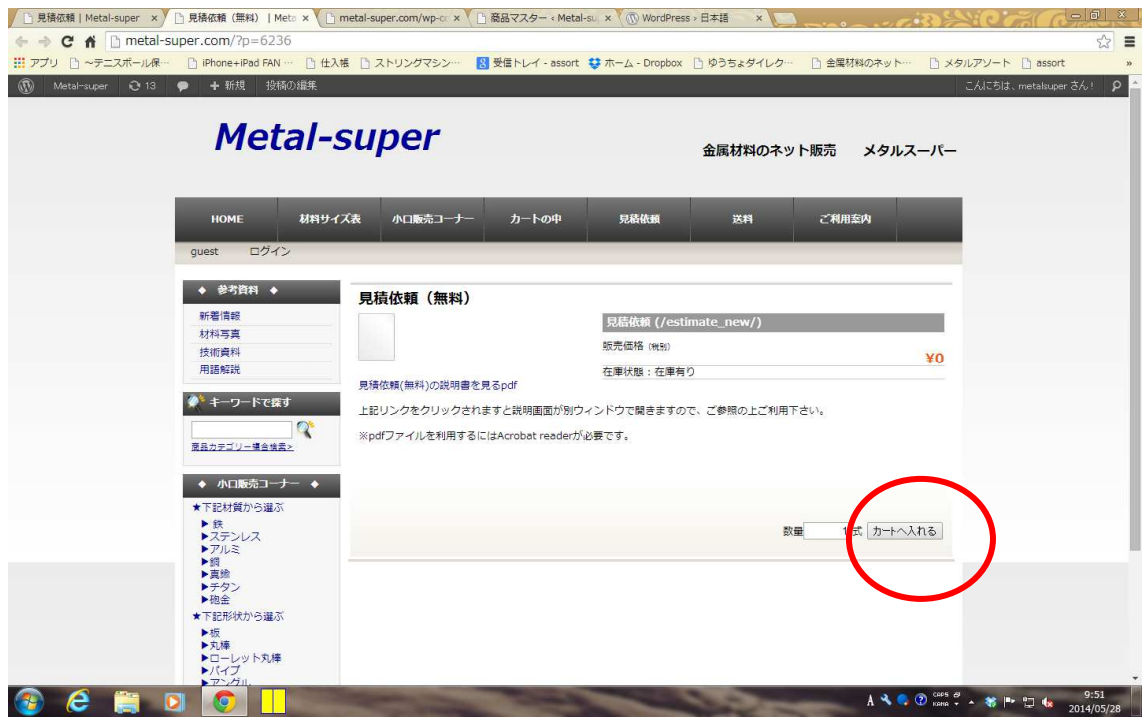

## ②そのまま右下「次へ」ボタンをクリック

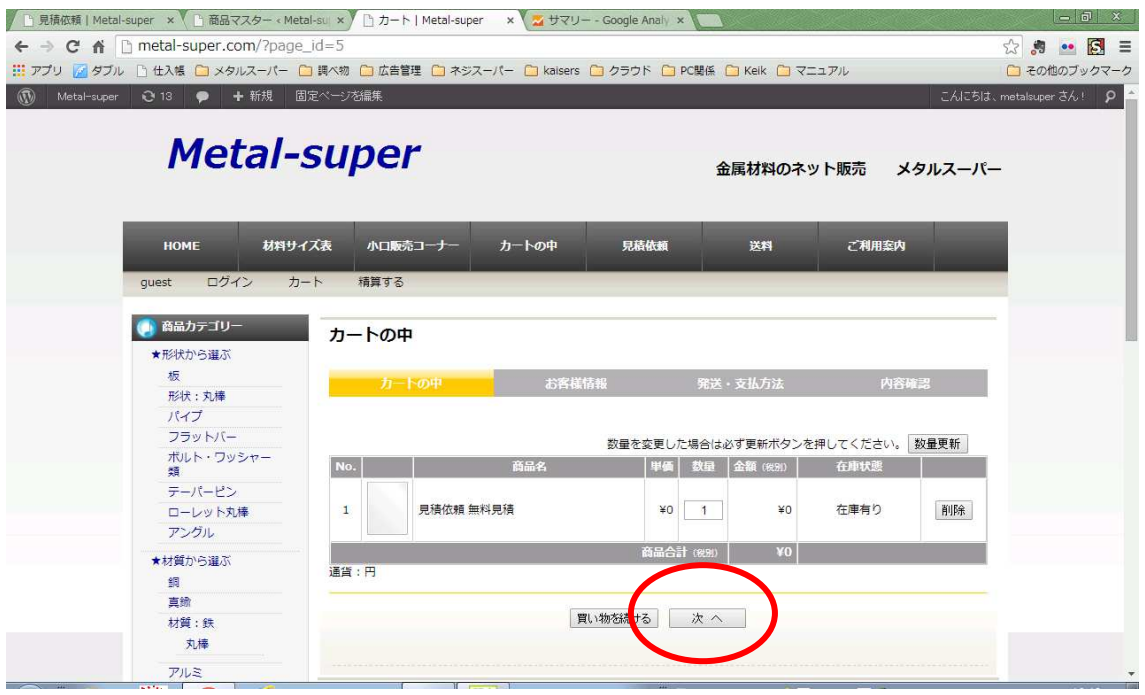

○会員の方はメールアドレスとパスワードを入力の上「次へ」ボタンをクリック ○会員でない方は必要事項をご記入の上

## 会員登録が不要な⽅は「次へ」ボタンをクリックして下さい。 会員登録される方は「会員登録しながら次へ」をクリックして下さい。

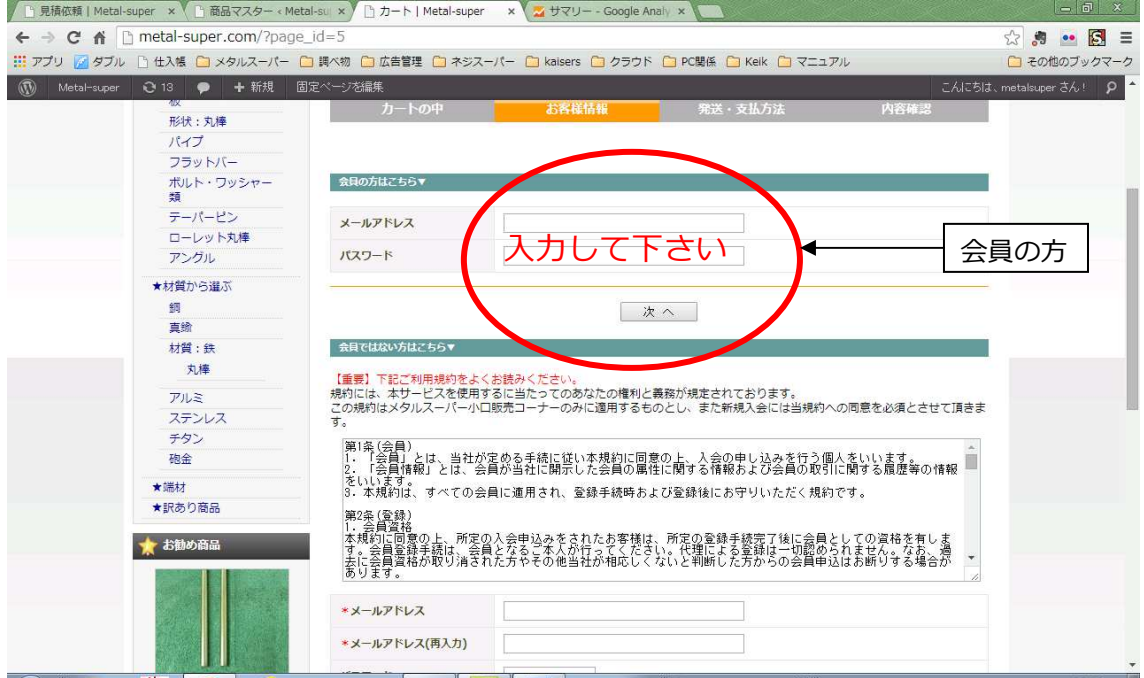

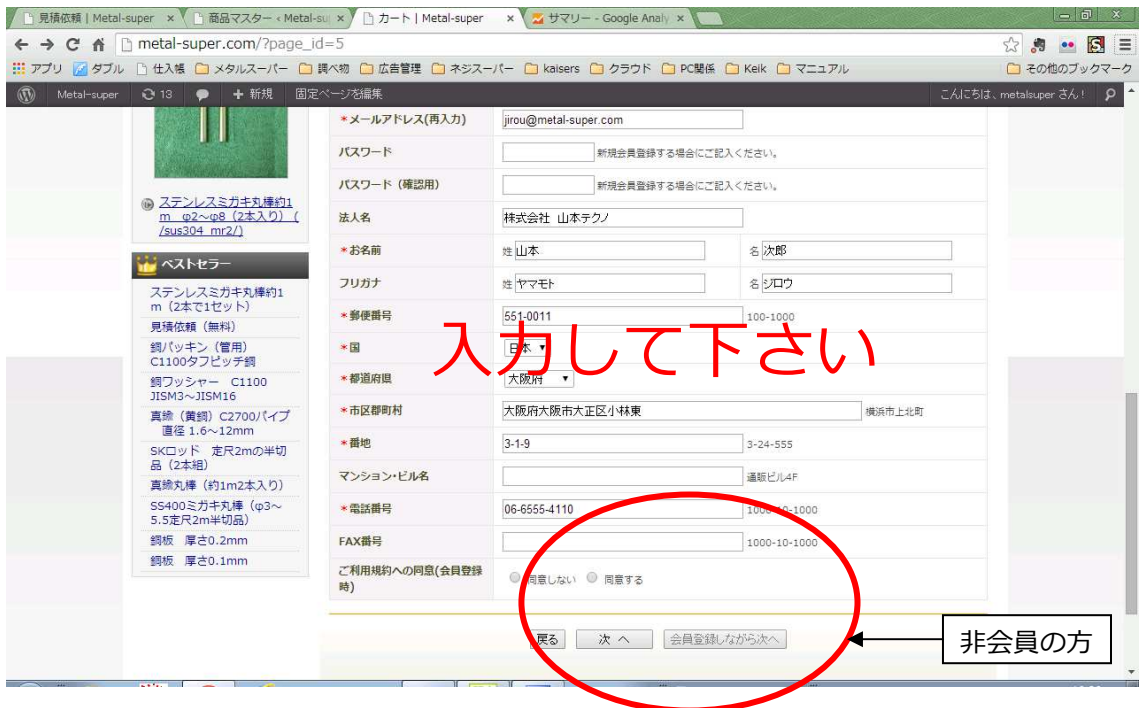

## ④発送・支払い方法の画面

○発送先を選択して下さい

お客様情報と同じであればチェック

別の発送先を選んだ場合は送り先の入力

- 発送方法・発送希望日・発送希望時間の入力
- ご希望の支払い方法をチェック
- 備考欄に見積内容をご記入ください

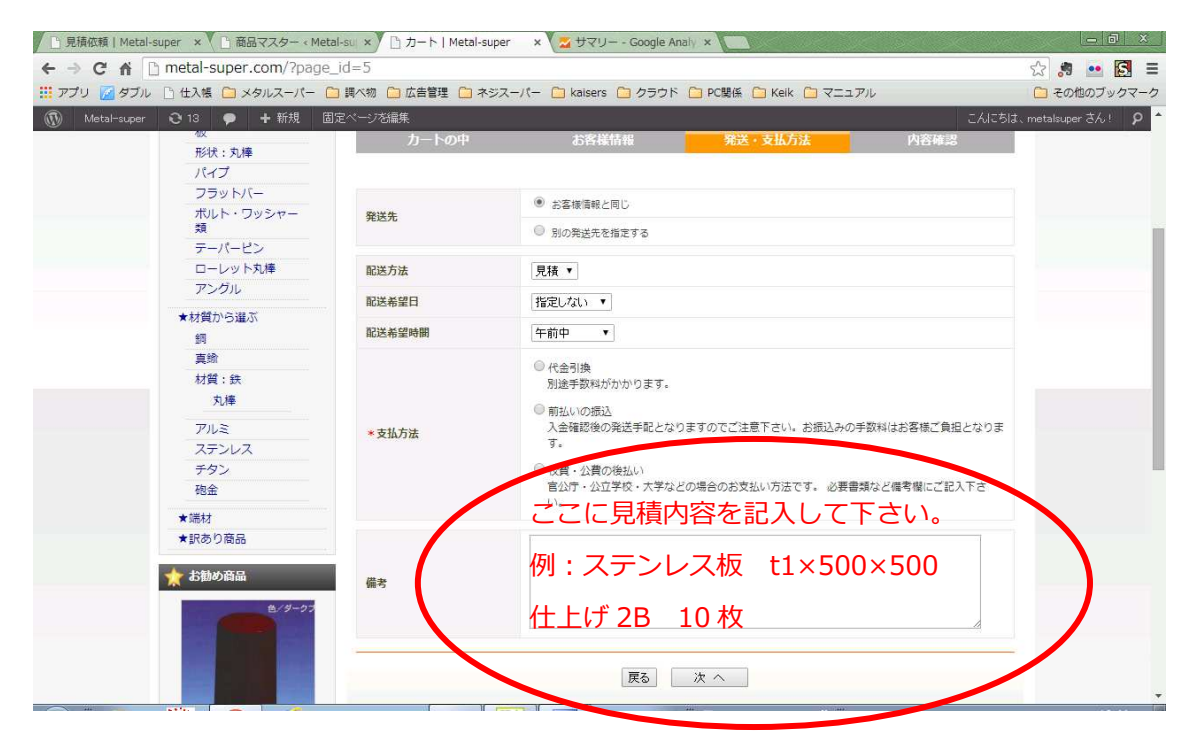

※ 備考欄は自動で記入範囲が広がります。

⑤内容確認の画面が出ます。内容に誤りがなければ右下の「上記内容で注文する」ボタンをクリ ック。支払い方法で代引きを選んだ場合代引き手数料が計算されていますが、この段階では請求 は発生致しません。

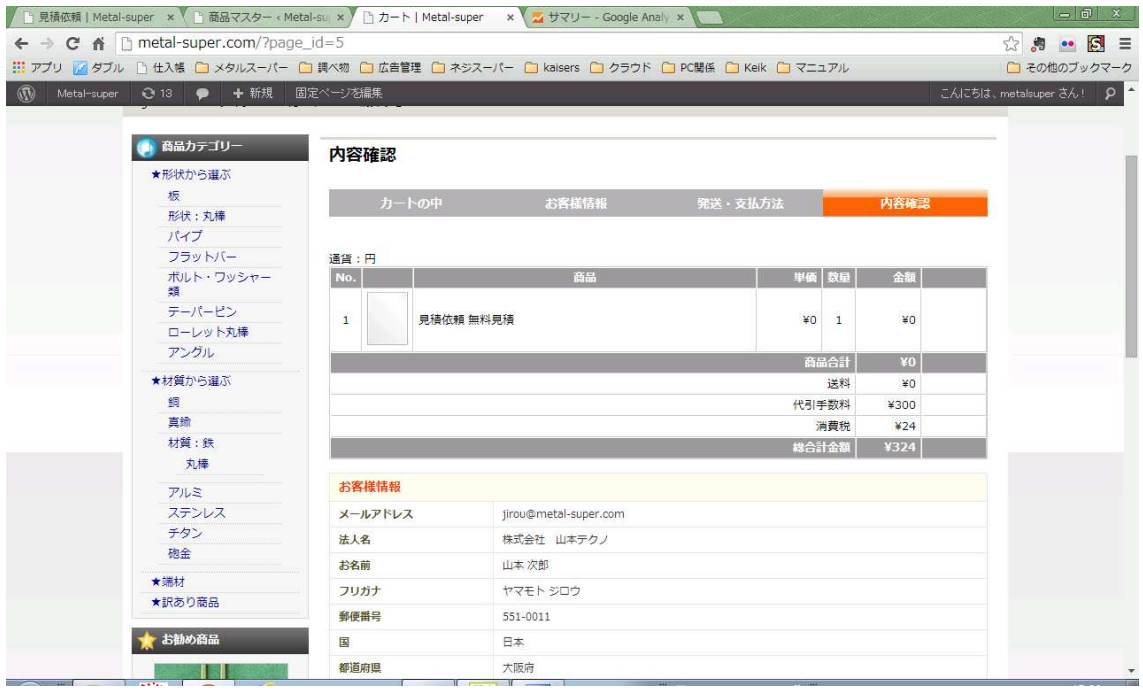

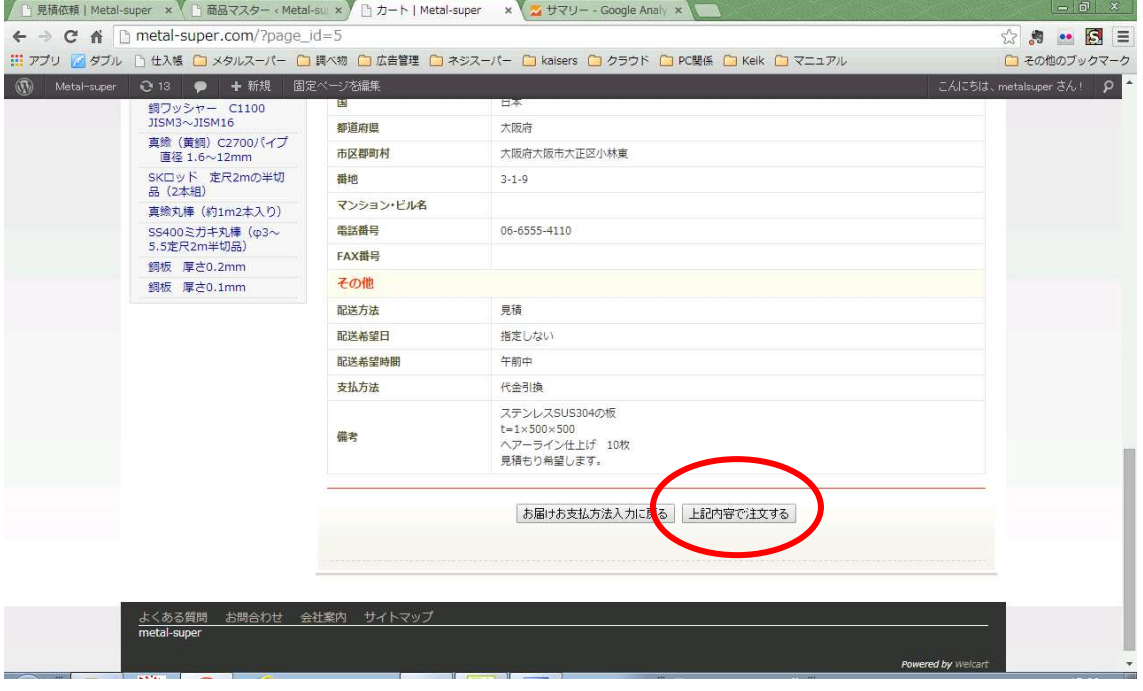

⑥以上で完了です。

お⾒積りの上、担当より回答のメールをお送り致しますので少々お待ち下さい。

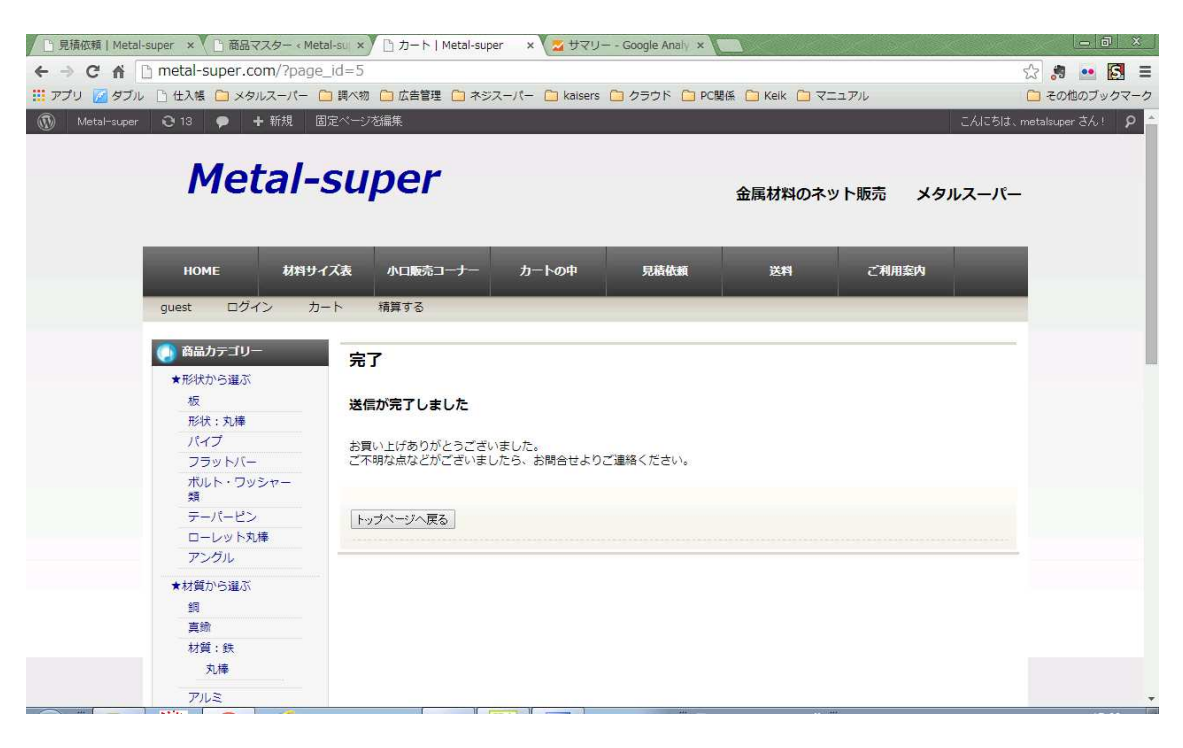